# **Part Modeling II**

#### Using Autodesk Inventor

- Features
- Options
- Properties

#### Inventor Features

- Extrude
- Taper

Note: Continued from Sketch Constraints I

### **EXAMPLE 1**

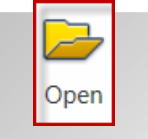

Workspace:

• Open

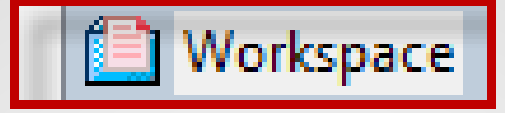

File: From Sketch Constraints I

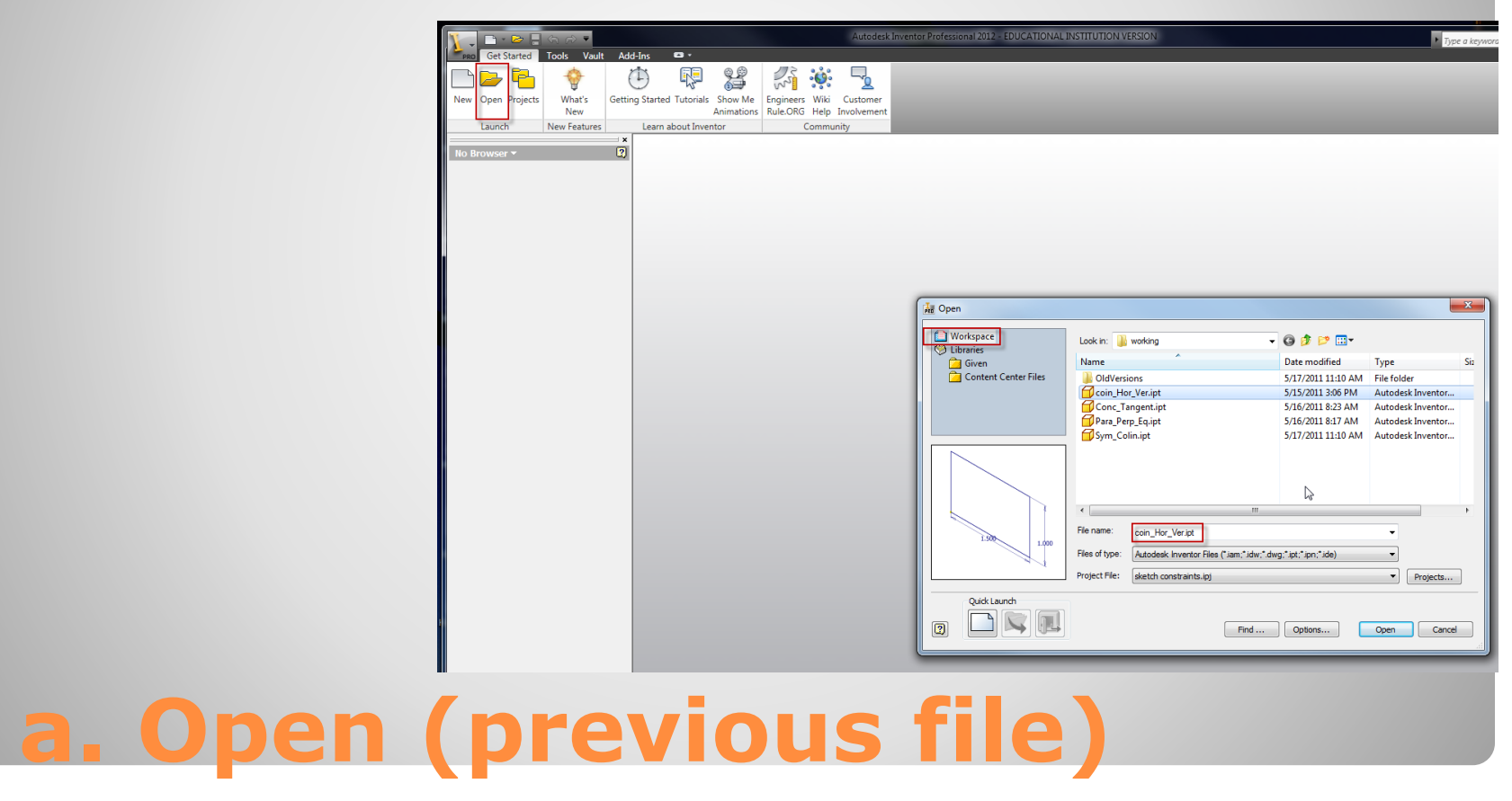

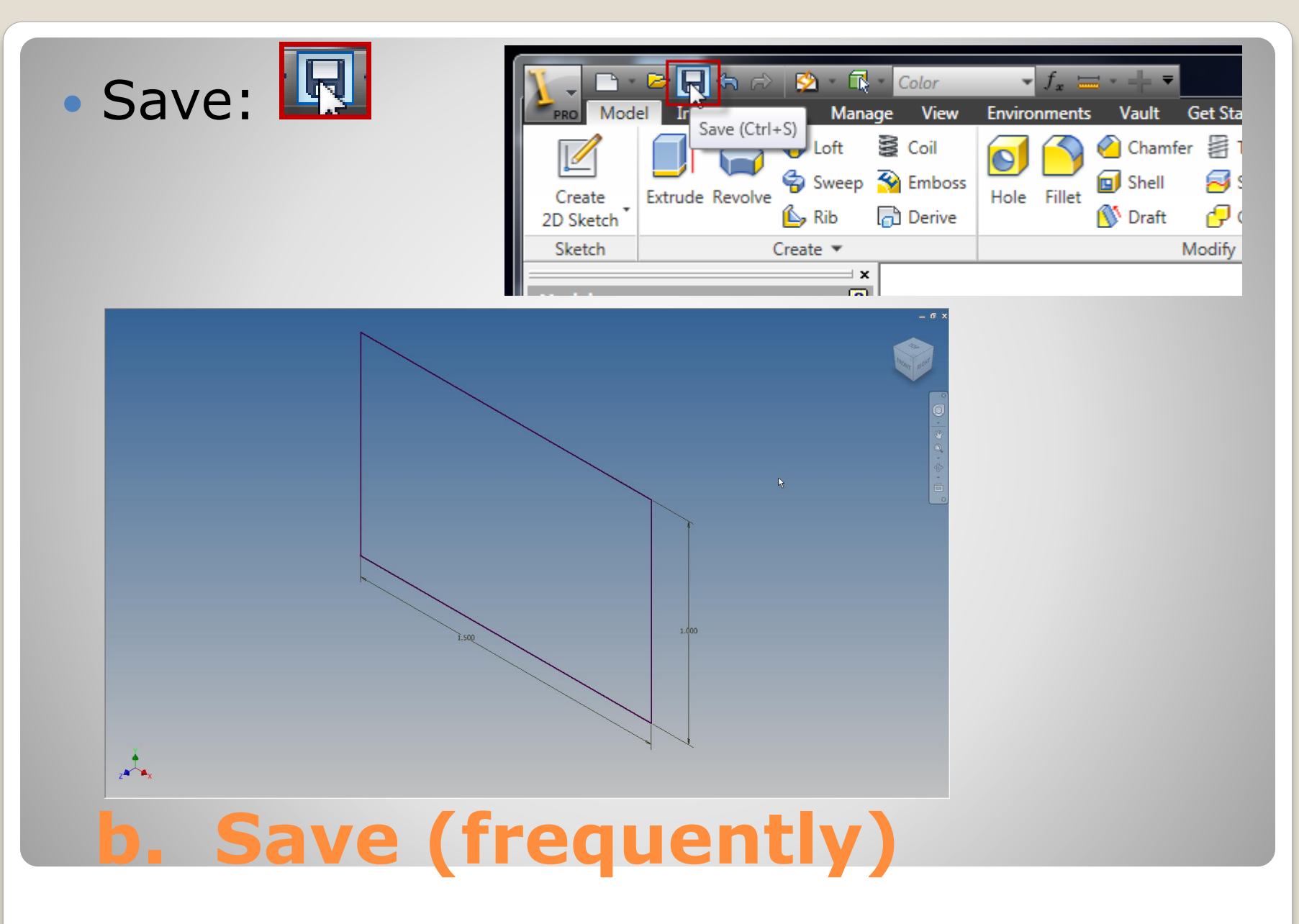

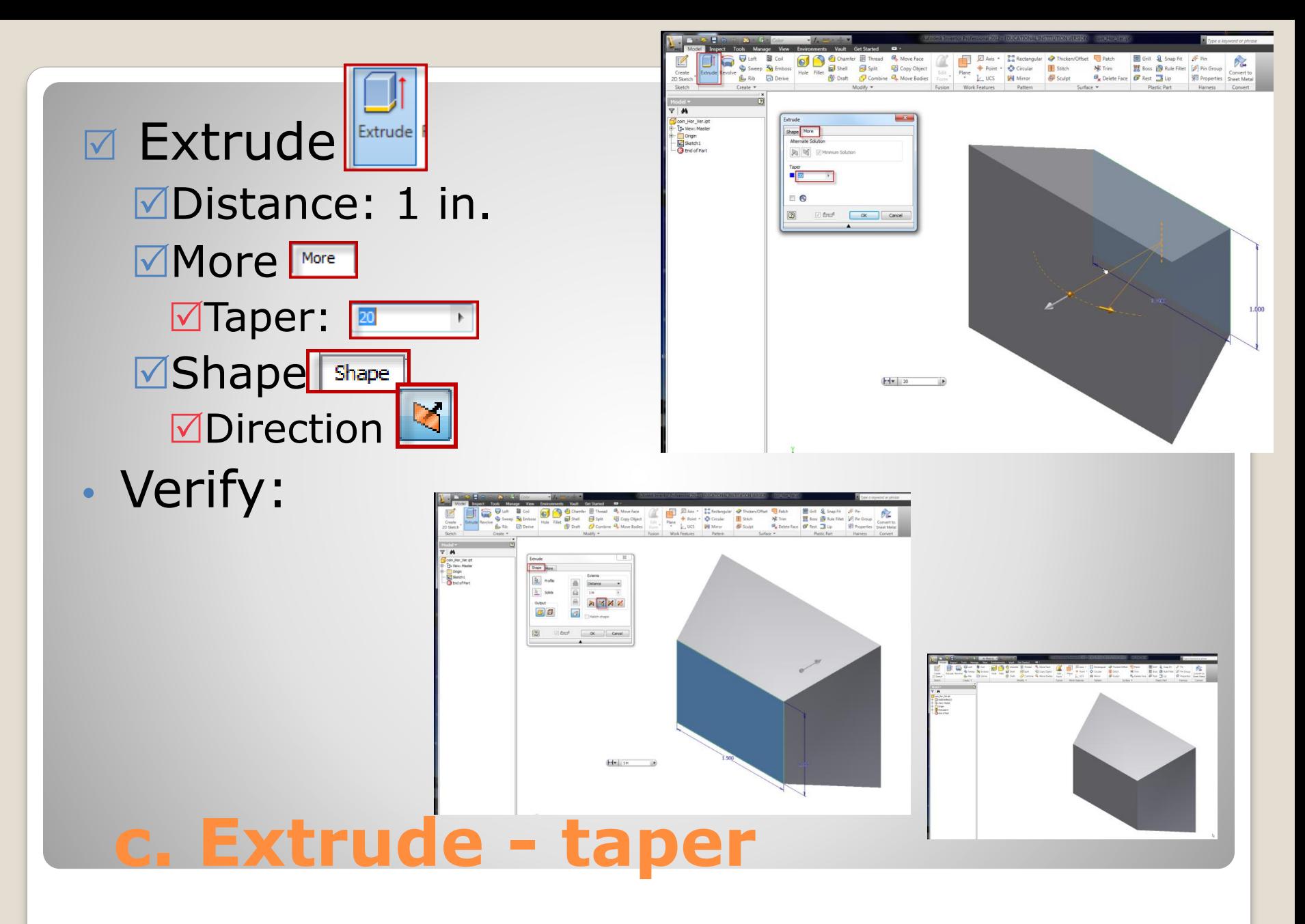

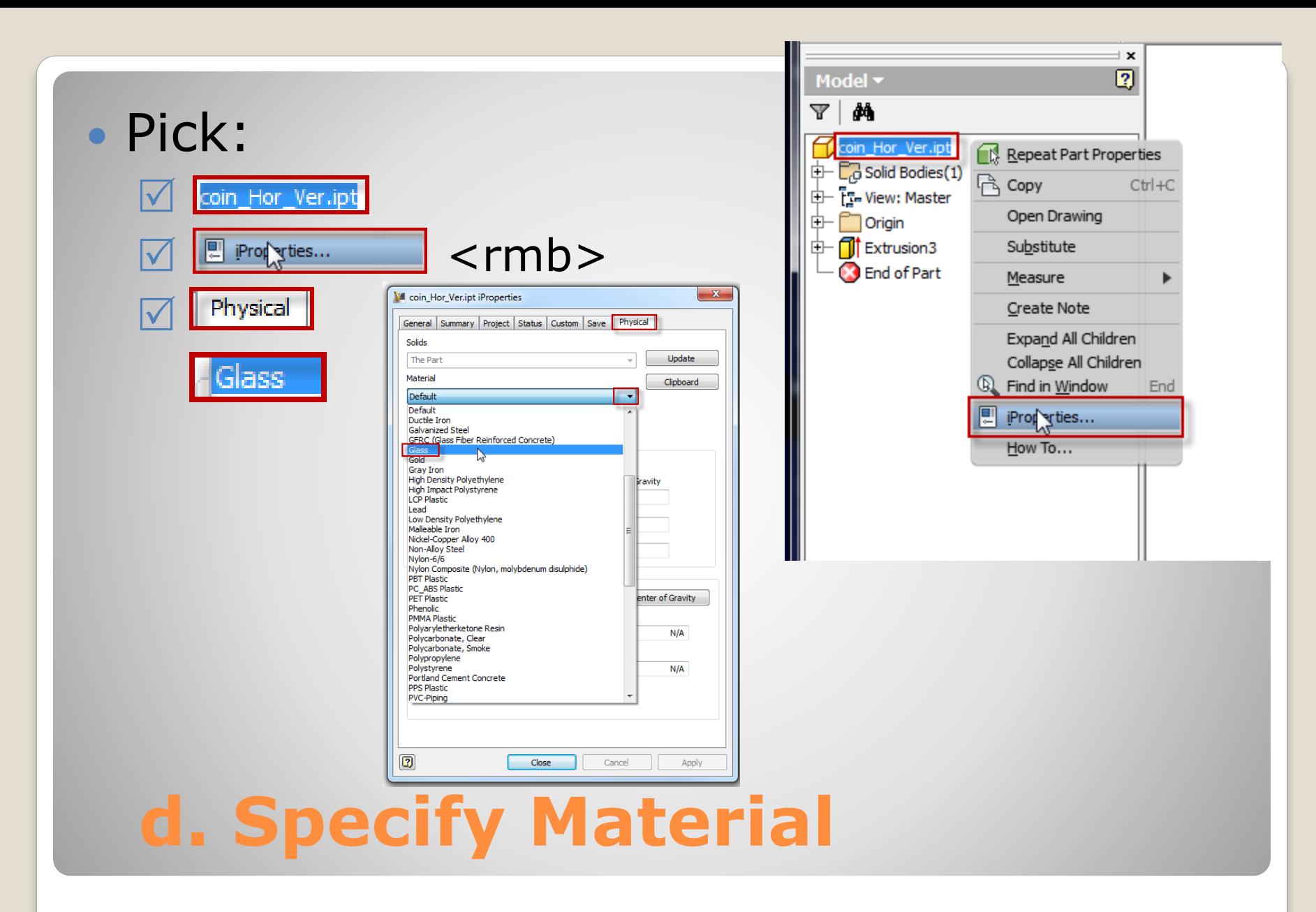

#### • Density General Properities • Inertial properties:

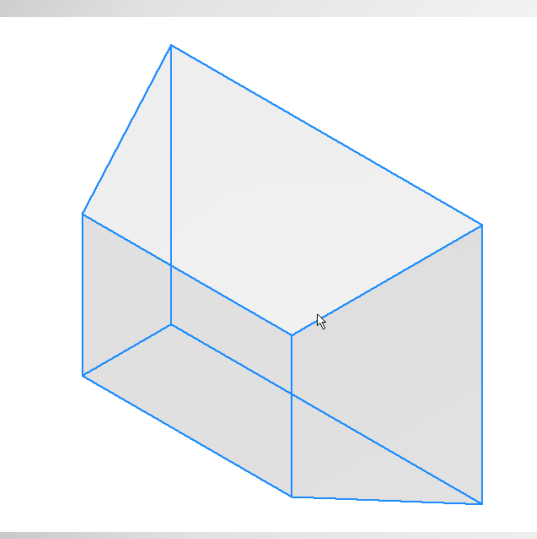

**e. Properties**

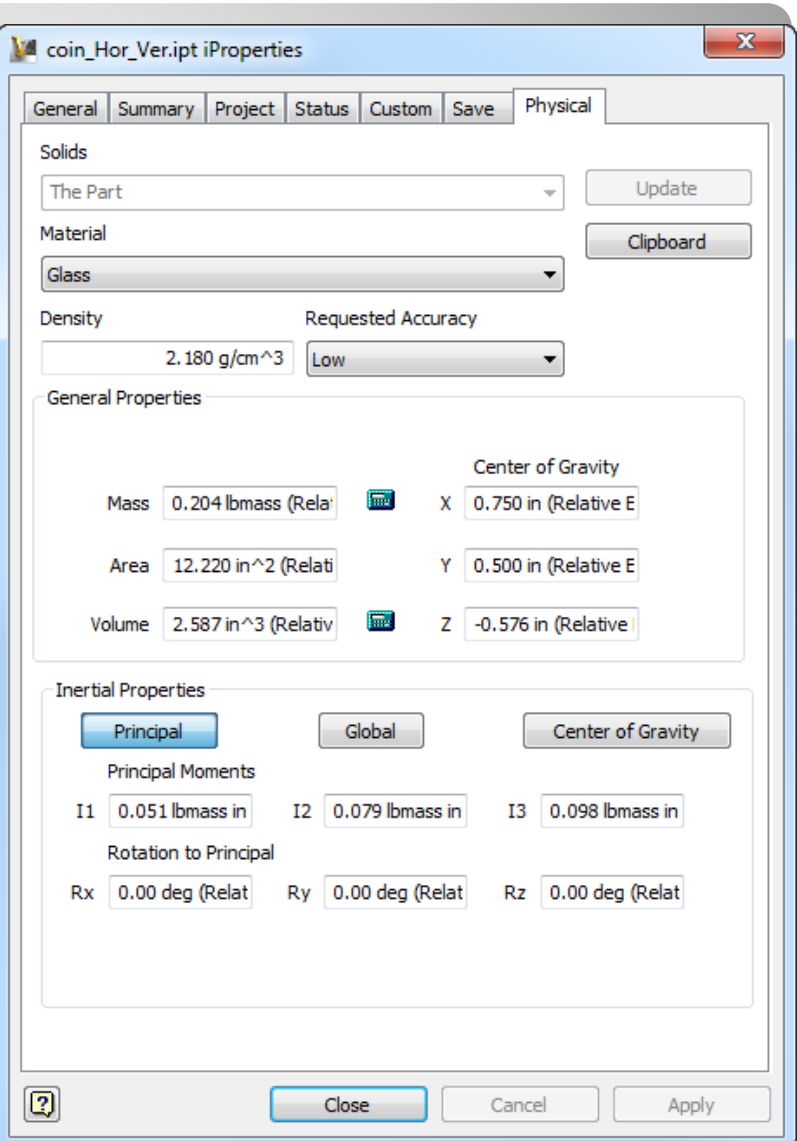

#### Inventor Features

- Revolve
	- Angle
	- Direction

Note: Continued from Sketch Constraint II

## **EXAMPLE 2**

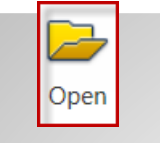

Workspace:

• Open

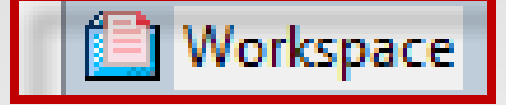

File From Sketch Constraint II:

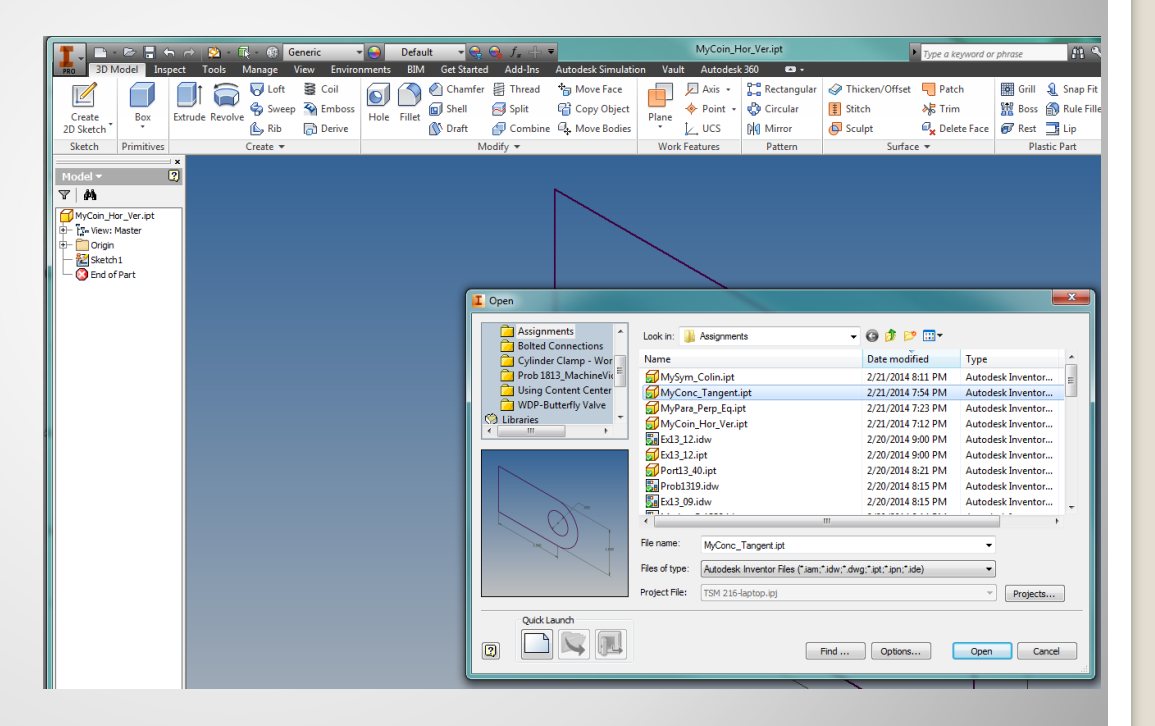

## **a. Open (previous file)**

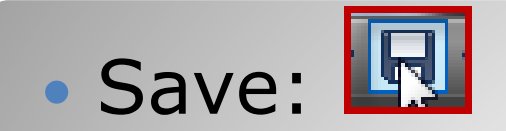

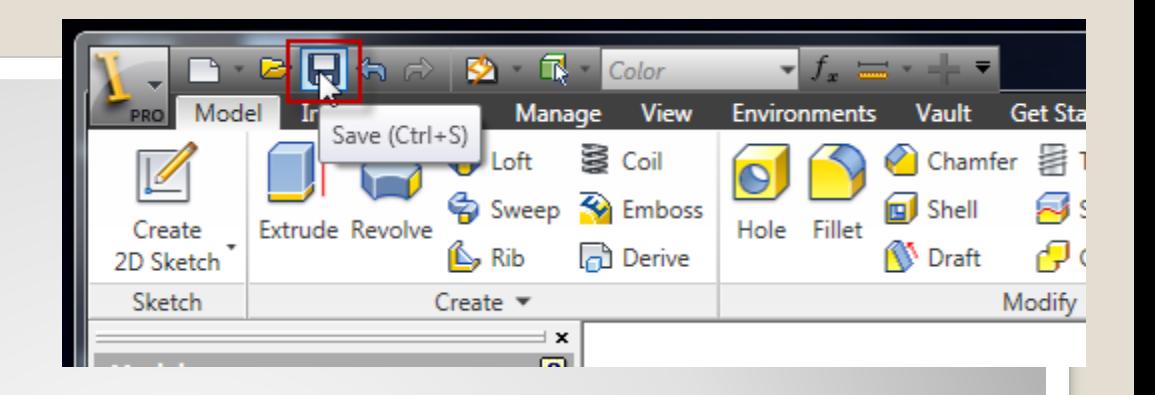

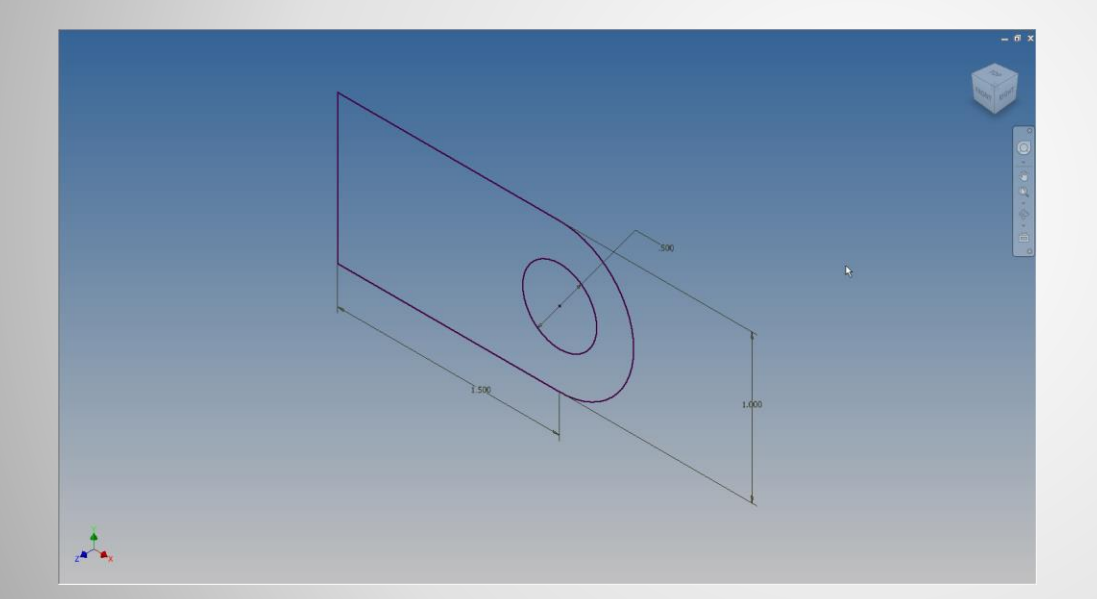

# **b. Save (frequently)**

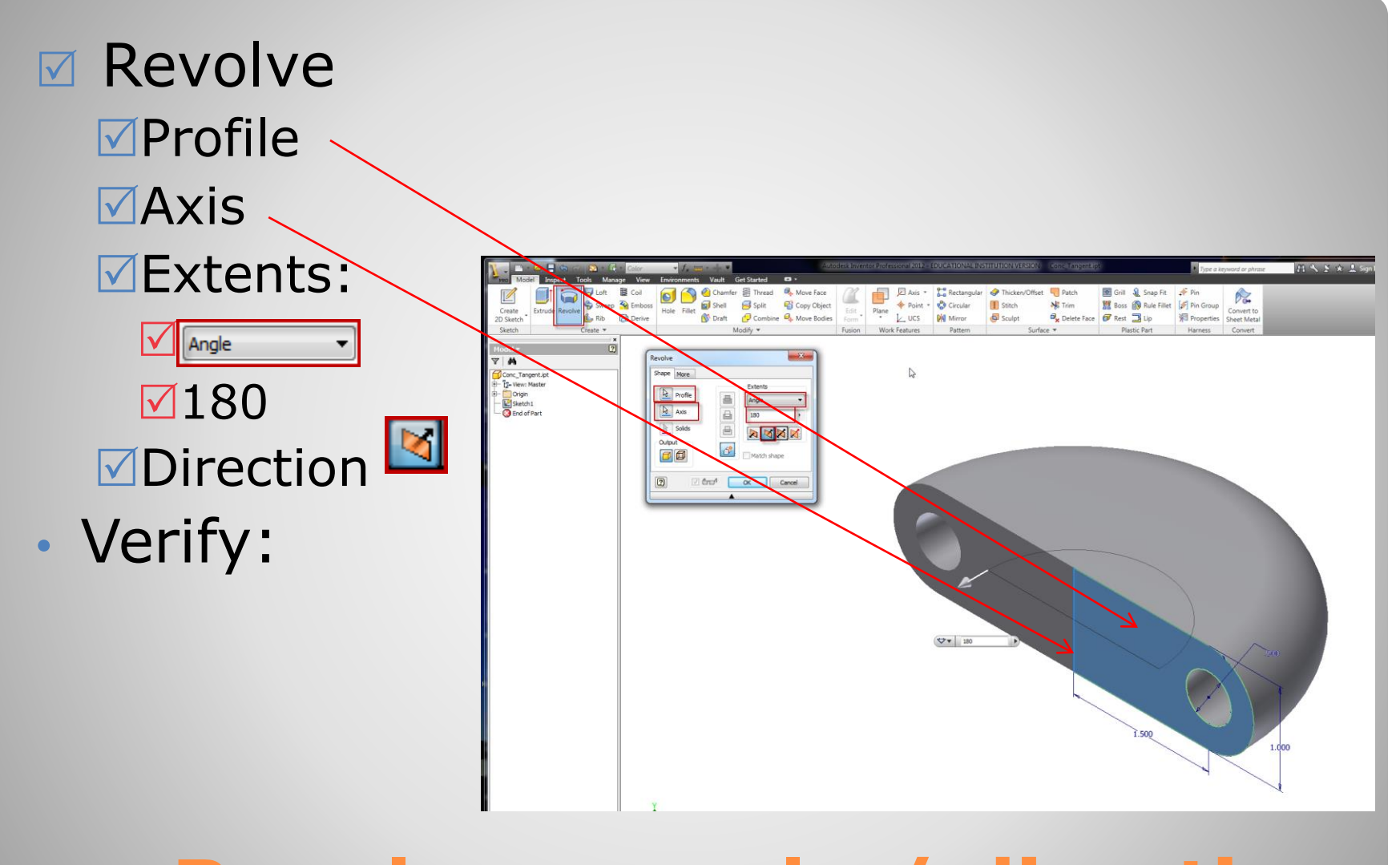

#### **c. Revolve – angle / direction**

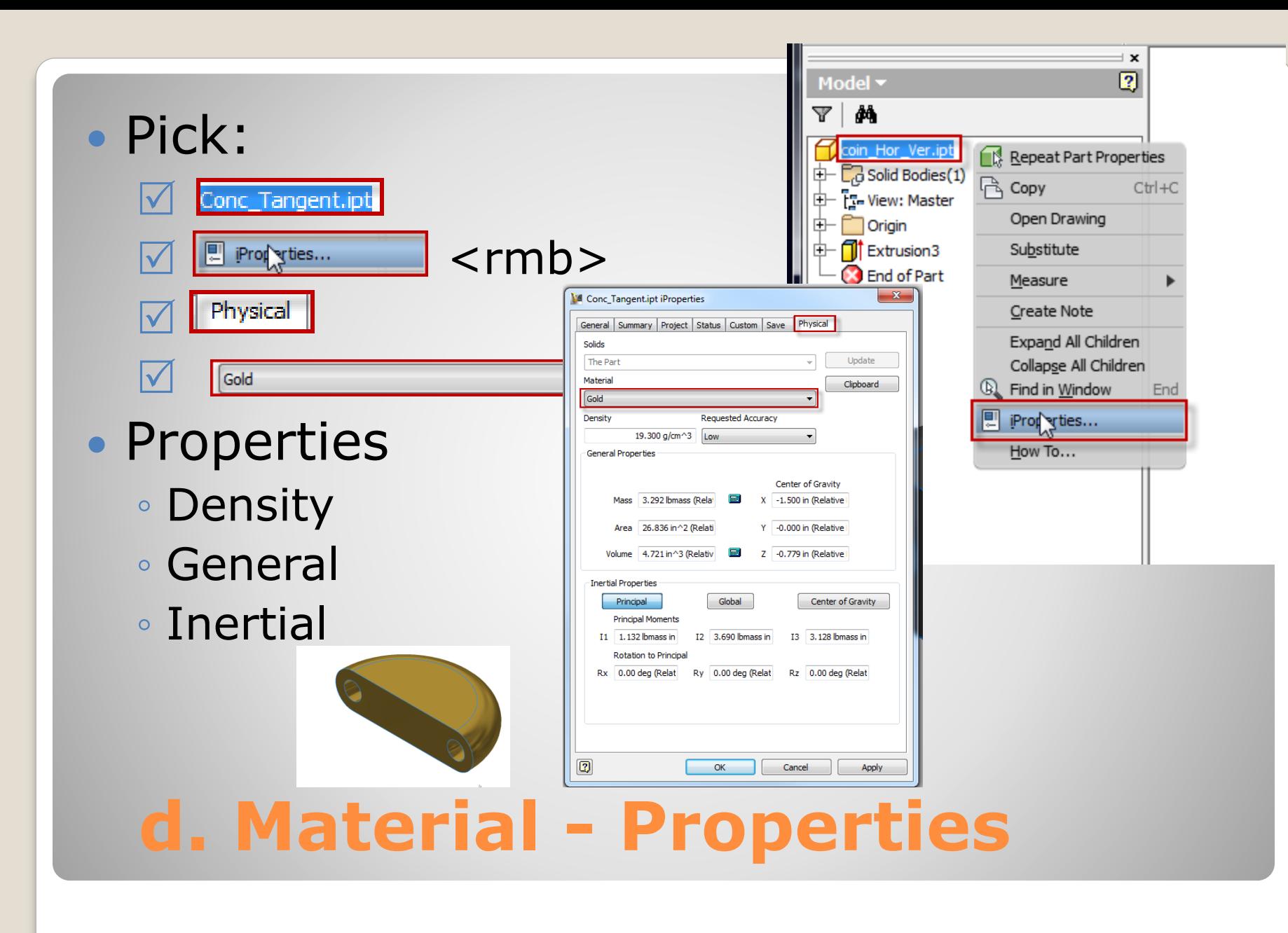

- Continue From Sketch Constraints III
- Revolve
	- Axis
	- Angle
	- Direction

# **EXAMPLE 3:**

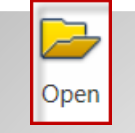

• Open

#### Workspace: File: From Sketch Constraints III

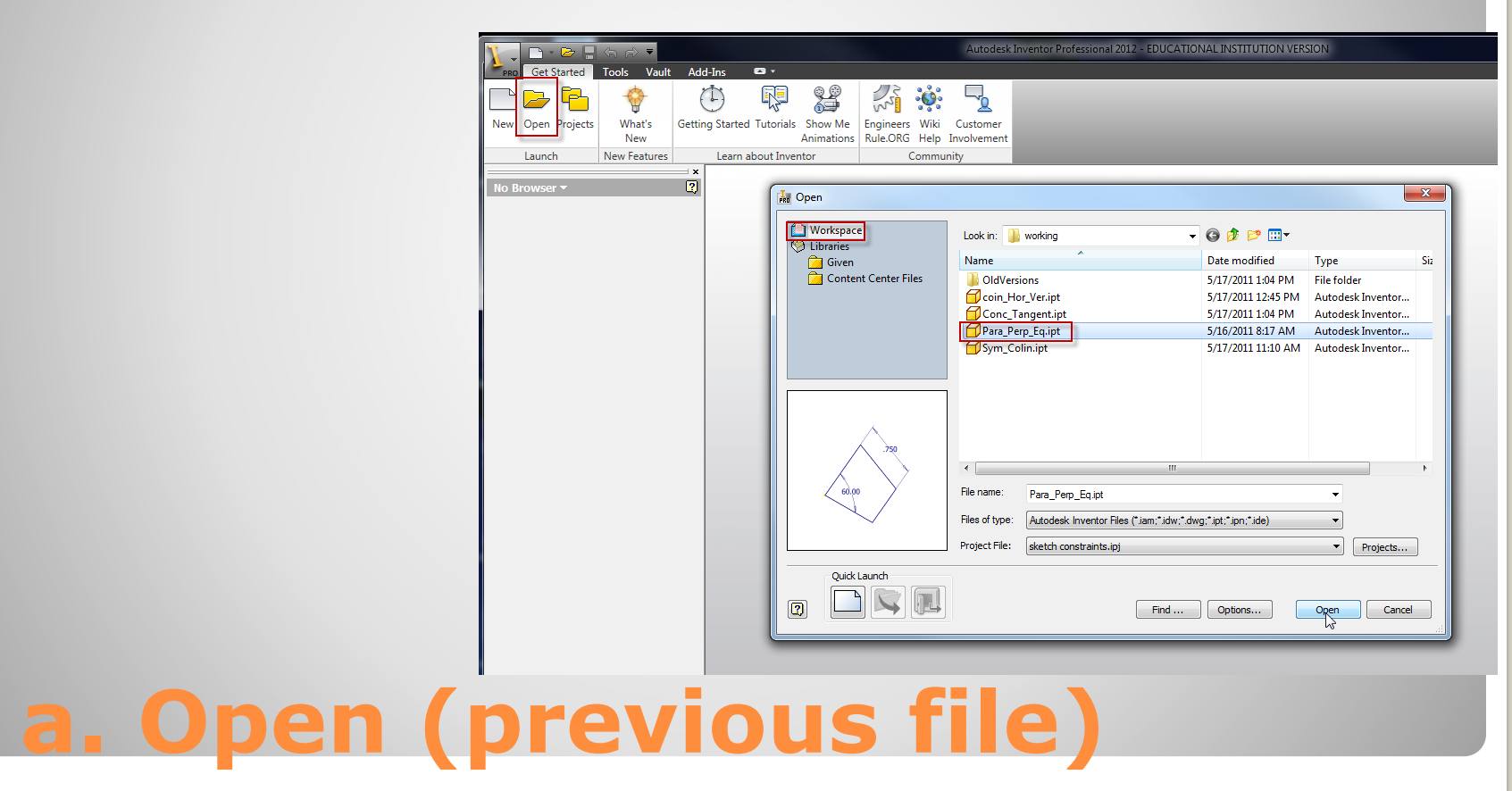

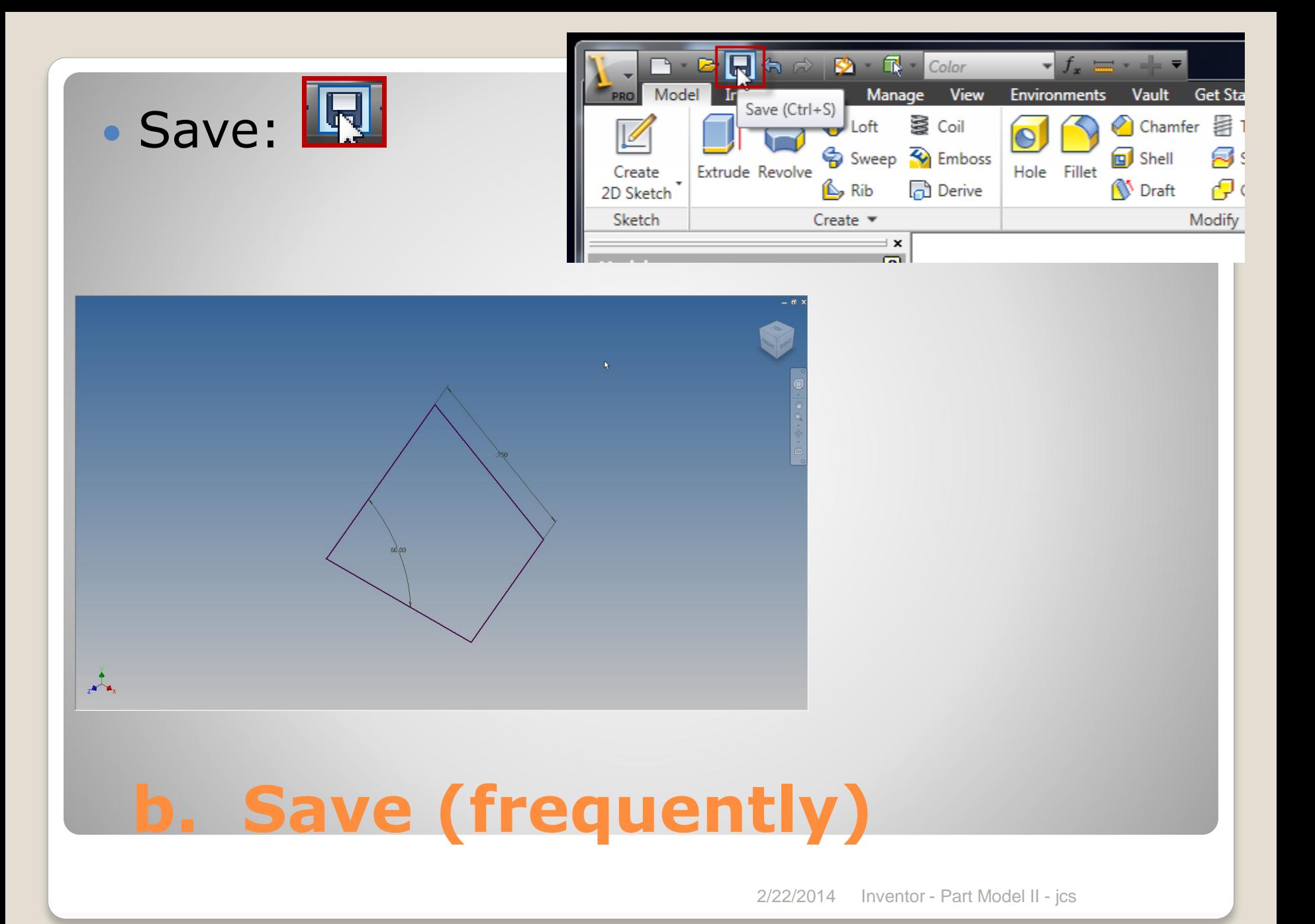

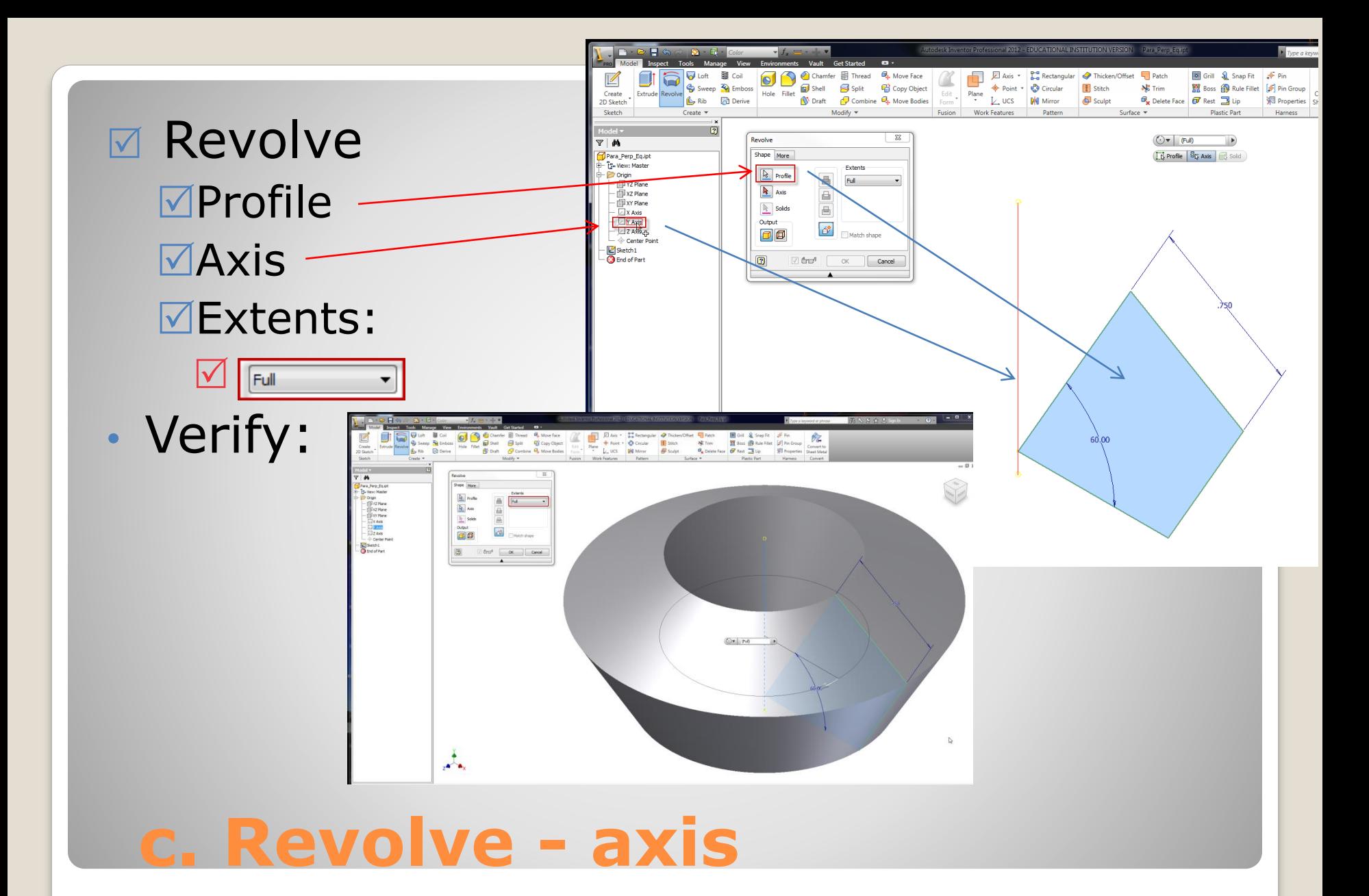

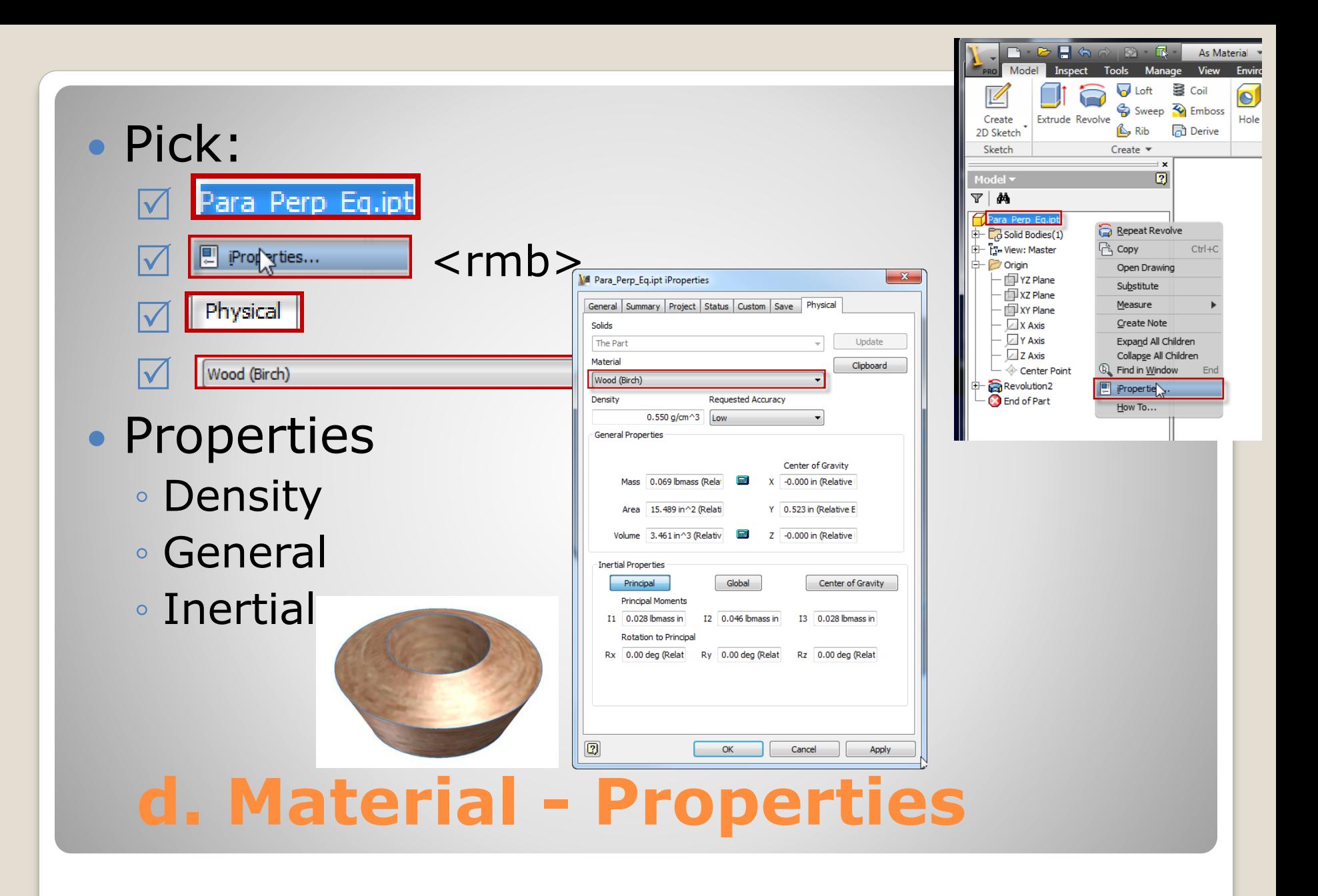

#### Revolve – Sketch Axis Continued from Sketch Constraints IV

## **EXAMPLE 4**

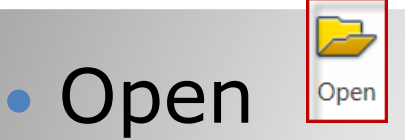

Workspace:

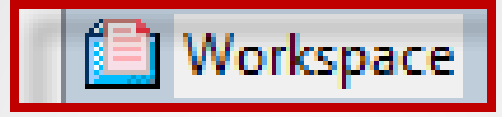

#### **MEile: From Sketch Constraints IV**

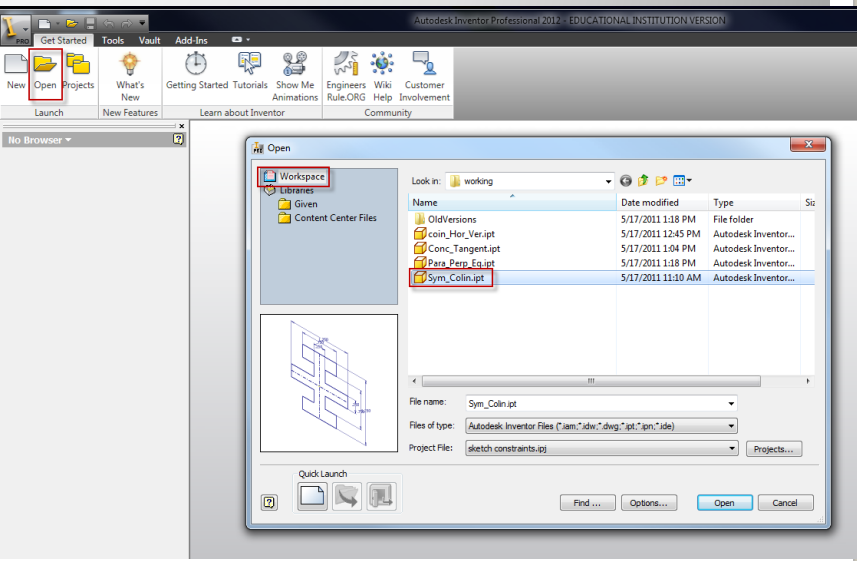

# **a. Open (previous file)**

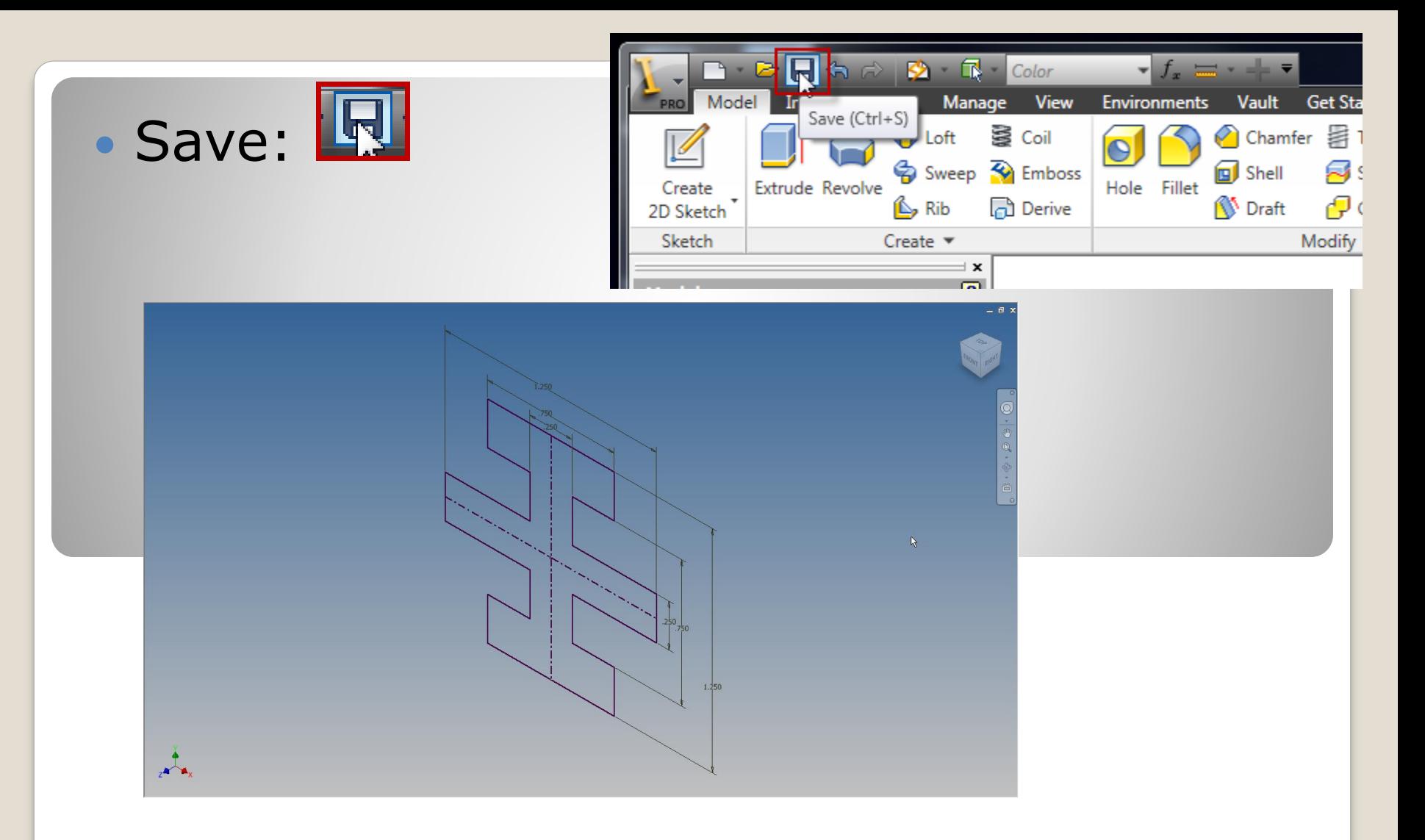

# **b. Save (frequently)**

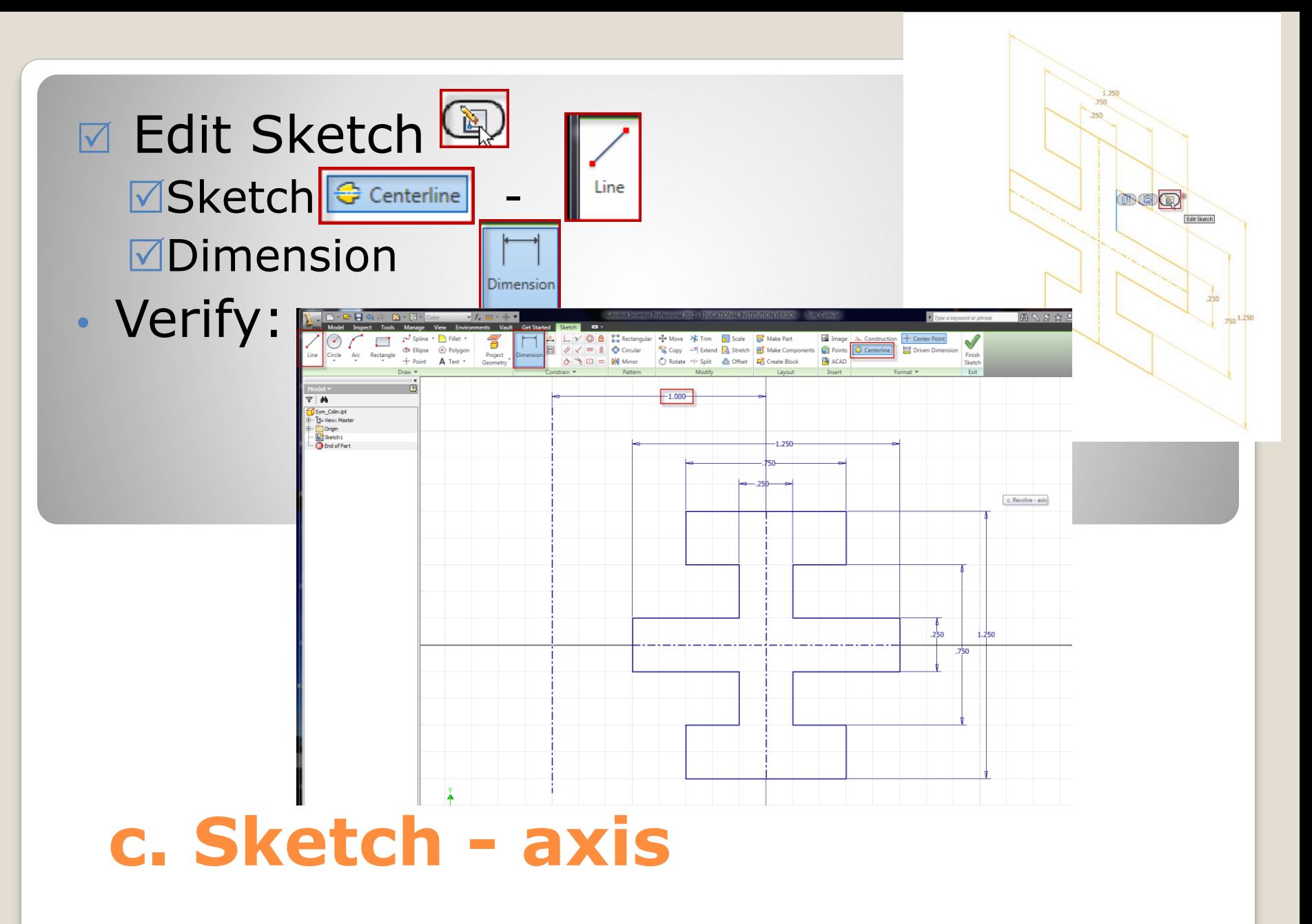

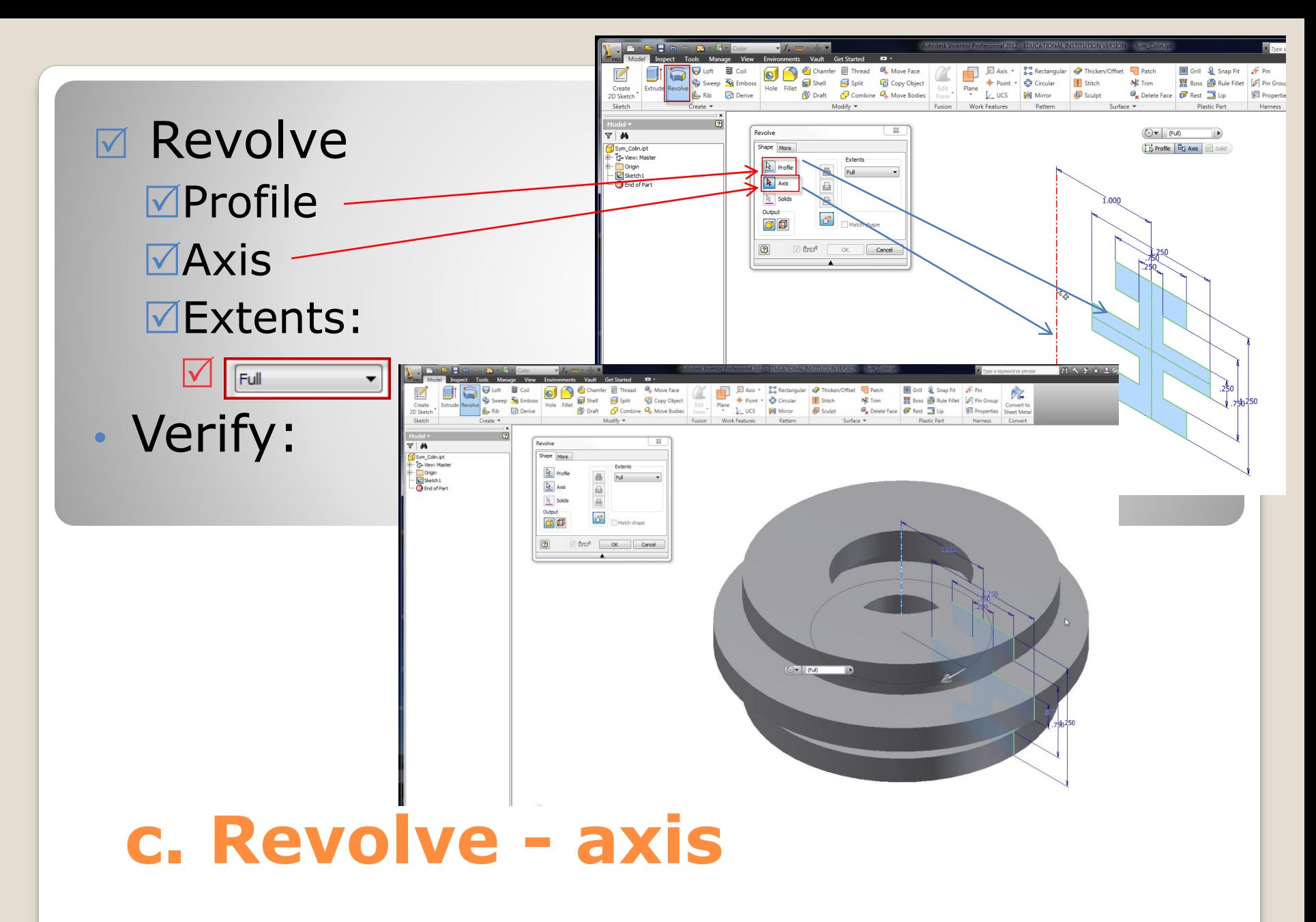

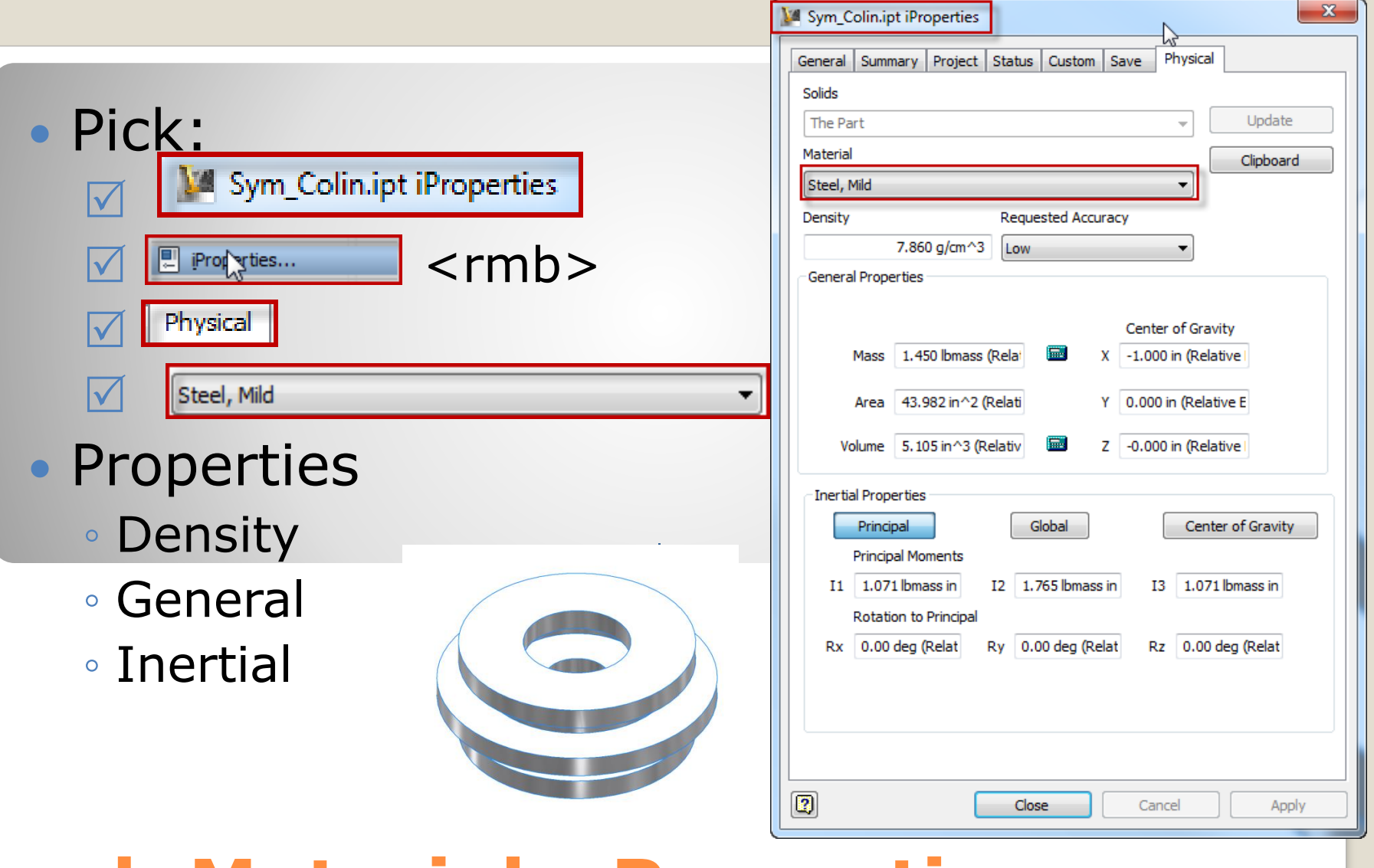

### **d. Material - Properties**

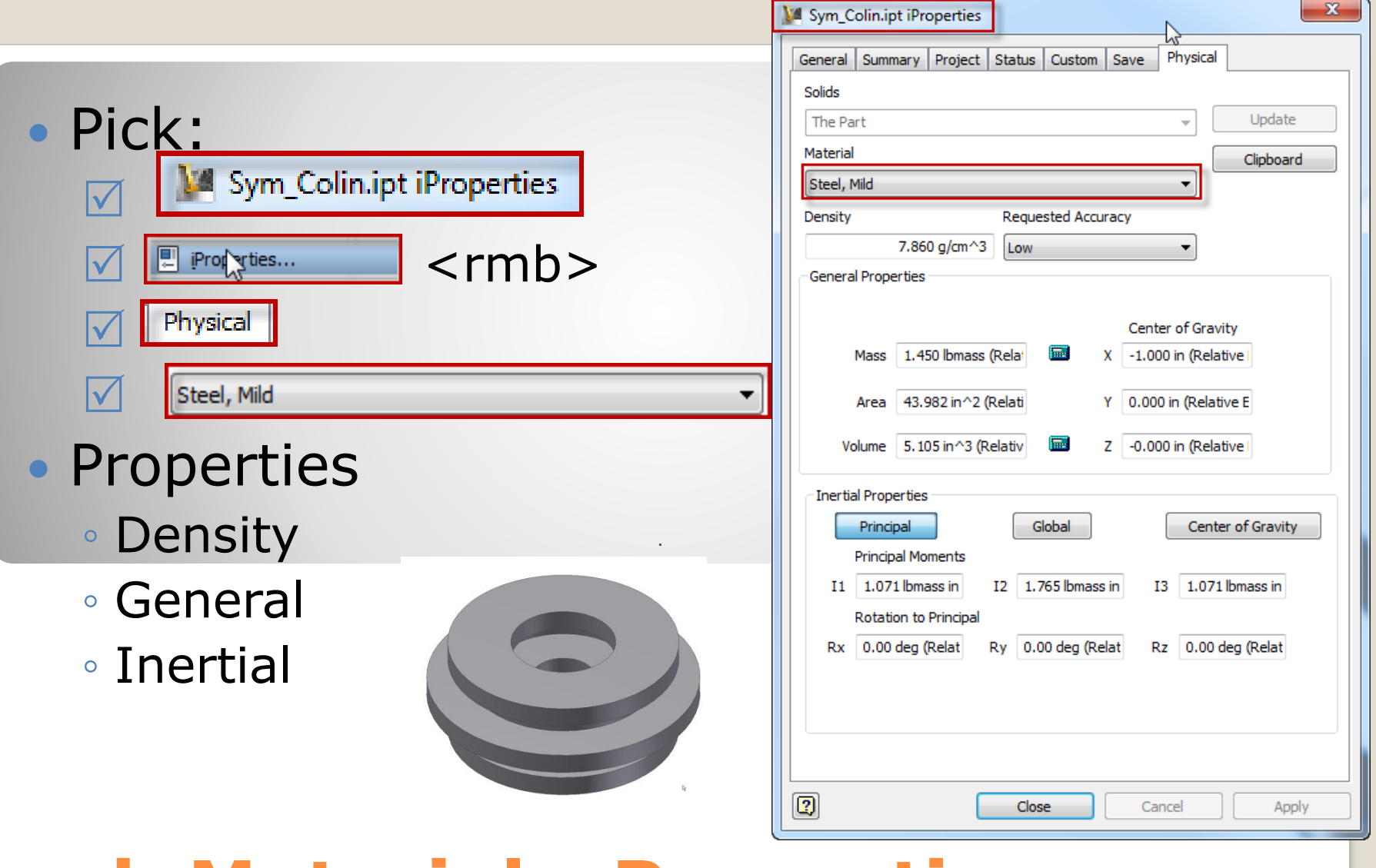

### **d. Material - Properties**

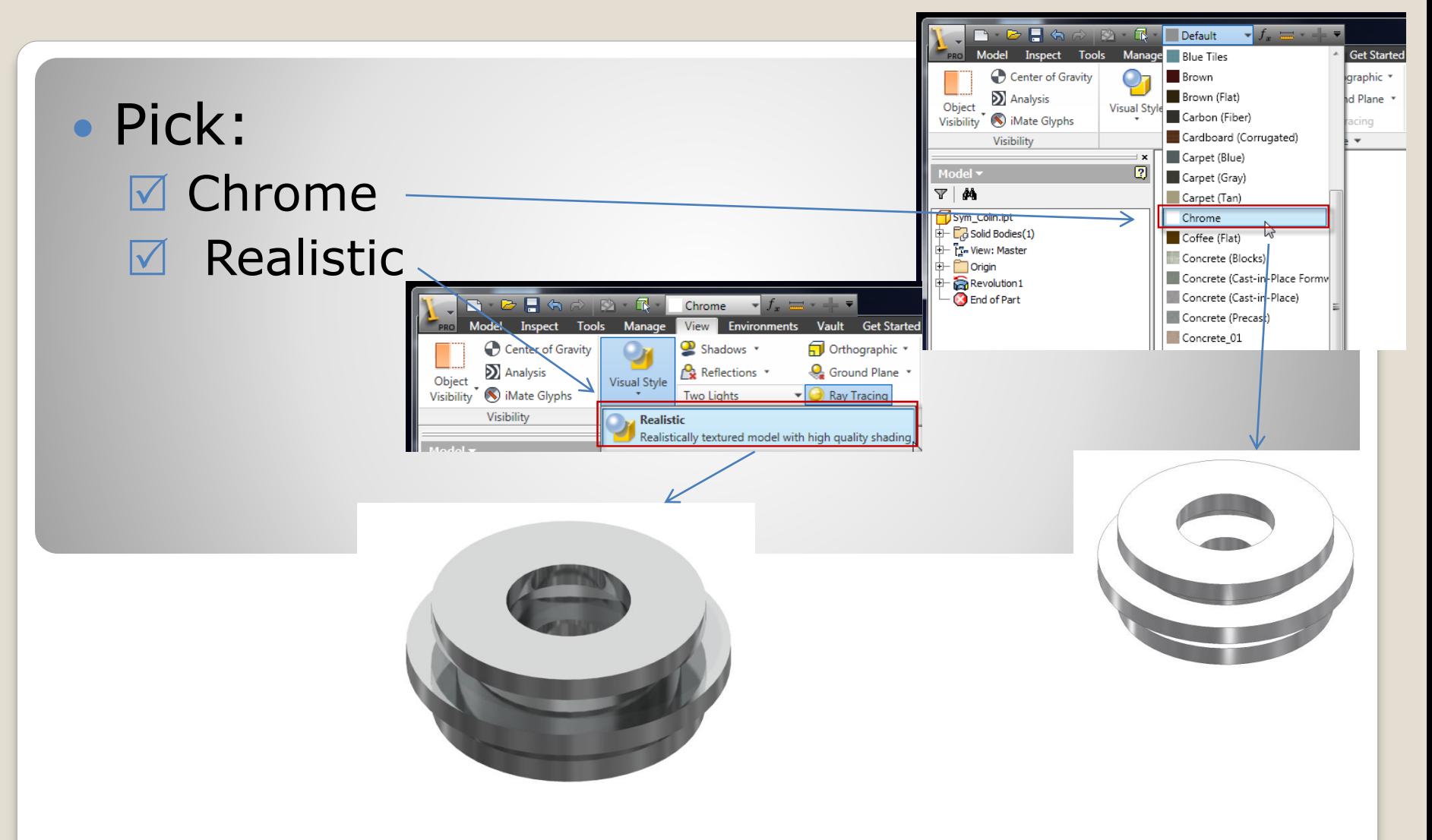

### **d. Appearance – Visual Style**